## **Häufige Fragen zum Excel Ferien- und Absenzkalender:**

*Erfassung von einzelnen Plus- oder Minus-Stunden*

## **1 Einleitung, Aufgabenstellung**

Wir gehen von einem Betrieb mit fixen Arbeitszeiten aus. Die Mitarbeiter haben geregelte Arbeitszeiten z.B. von 08:00-12:00 und 13:00-17:30. Somit fallen im Normallfall weder Plus- noch Minusstunden an. Nun gibt es aber immer wieder Situationen, wo trotzdem einzelne Überstunden anfallen.

Beispiele dafür wären: Sondereinsatz z.B. an einem Samstag, angeordnete Überstunden wegen hoher Arbeitslast, ein externer bezahlter Kurs in der Freizeit des Mitarbeiters oder Mitarbeiter möchte aus persönlichen Gründen z.B. 2h früher gehen.

Sofern keine weitere Arbeitszeiterfassung vorhanden ist und man trotzdem Ende Jahr sehen möchte, ob die Plus/Minusstunden wieder ausgeglichen wurden kann dies auch im Ferienkalender eingetragen werden indem man eine zusätzliche Mitarbeiterzeile für solche Stundeneinträge bereitstellt.

## **2 Umsetzung, Lösung**

- Erstellen Sie für jeden Mitarbeiter eine zusätzliche Zeile. **Tipp**: Damit es übersichtlicher ist können Sie diese Zusatzzeilen einfärben (im Beispiel grün).
- Um später schnell diese Zusatzzeilen ein-/ausblenden zu können verwenden wir eine der Reservespalten als Kenner für die Zeile. Im Beispiel wurde die Reservespalte I mit «Absenz/Plus» überschrieben.
- Die zweite Reservespalte J überschreiben wir mit «Plusstunden» um dort dann die Formel einzutragen. Tipp: Die Reservespalten können oben links unter *Spalten ein-/ausblenden* sichtbar gemacht werden.
- Tragen Sie in der ersten Zusatzzeile die Summenformel ein, um über das ganze Jahr die Plus/Minusstunden zu addieren. Je nachdem, ob Sie mit dem Typ B für halbe Tage oder dem Typ A für ganze Tage arbeiten müssen Sie die Formel entsprechend anpassen. Wir summieren einfach in einer Zeile alle Werte vom ersten bis zum letzten Tag.

Im Beispiel wäre dies =Summe(\$AE12:\$ACH12) für die rot eingerahmte Zelle.

**Tipp**: Wenn Sie die Spaltenbezeichnung nicht lesen können machen Sie einfach die Spalte kurzzeitig breiter.

• Kopieren Sie nun die erstellte Formel in die restlichen (grünen) Zeilen.

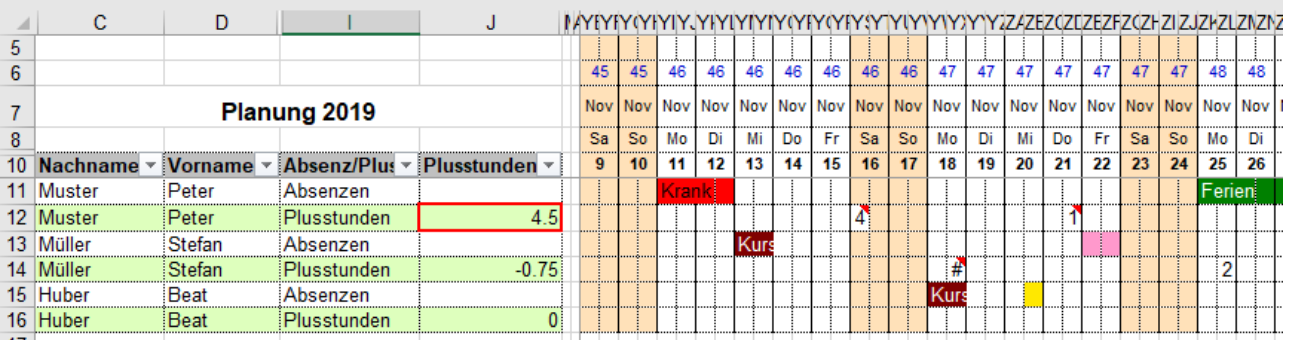

Nun können Sie mit dem Eintragen der Plus/Minusstunden beginnen. Tragen Sie die Zeiten exakt ein, aber auf Dezimalstellen umgerechnet. Wenn z.B. 1h 15min länger gearbeitet wurde, so sind +1.25 einzutragen. Wenn jemand früher ging, dann entsprechend eine negative Zahl z.B. -1.5 eintragen.

Excel rundet für die Anzeige die Zahlen, gerechnet wird natürlich mit den exakten Werten. Darum nicht stören lassen, wenn in der Ansicht 2 angezeigt wird, obwohl 1.5 eingetragen wurde. Weil eine negative Zahl bedingt durch das Vorzeichen noch mehr Platz benötigt (der oft nicht vorhanden ist), zeigt Excel meist nur noch ein # Zeichen an. Spielt keine Rolle, in der Spalte *Plusstunden* ist der Wert immer korrekt.

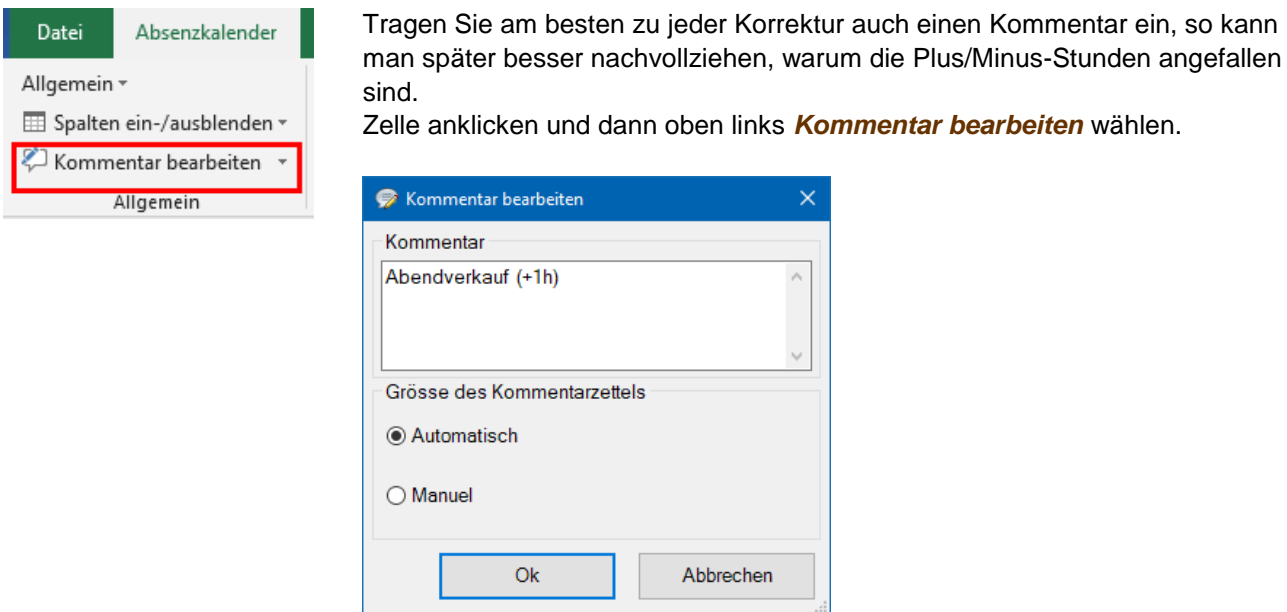

Über den *AutoFilter* können Sie schnell nur die Plusstunden oder nur die Absenz Zeilen einblenden

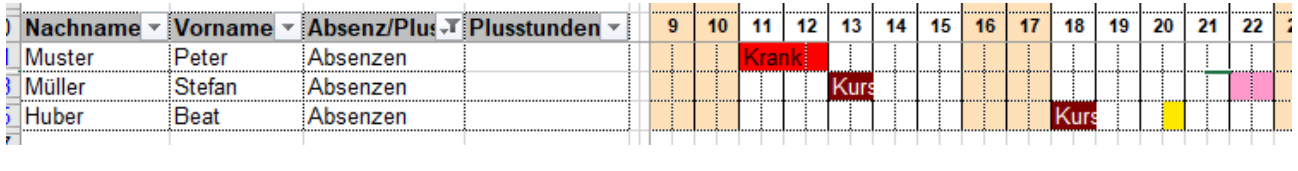

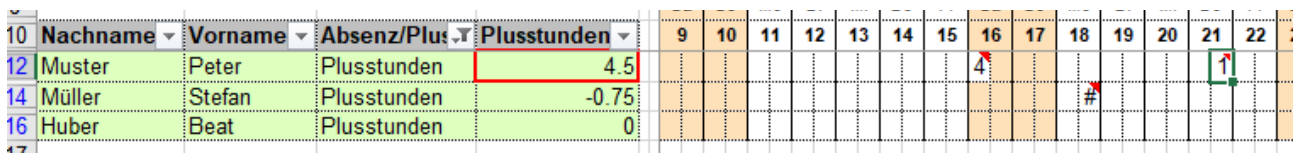

 $\mathbf{r}$ 

 $\mathbf{r}$  $\mathbf{r}$   $\mathbf{r}$  $\sim$  $-1$   $-1$   $\mathbf{r}$  $\mathbf{r}$ J.  $\overline{1}$ 

 $\sim$